УТВЕРЖДЕН 49056638.62.01.29-01 34 09-ЛУ

# **ПРОГРАММНОЕ ОБЕСПЕЧЕНИЕ «ПТК АЗС. МЕНЕДЖЕР v.13»**

**( ПО «ПТК АЗС. МЕНЕДЖЕР v.13»)**

Руководство оператора 49056638.62.01.29-01 34 09

Листов 28

# **АННОТАЦИЯ**

Документ содержит описание работы программного обеспечения «ПТК АЗС. МЕНЕДЖЕР **v.13**» (далее ПО «ПТК АЗС. МЕНЕДЖЕР» или программа «ПТК АЗС. МЕНЕДЖЕР»). В документе описаны действия администратора (старшего оператора) для выполнения операций оприходования ГСМ и товаров, изменения цен и т. д.

В документе приведена инструкция по обновлению программы (Приложение 1).

# СОДЕРЖАНИЕ

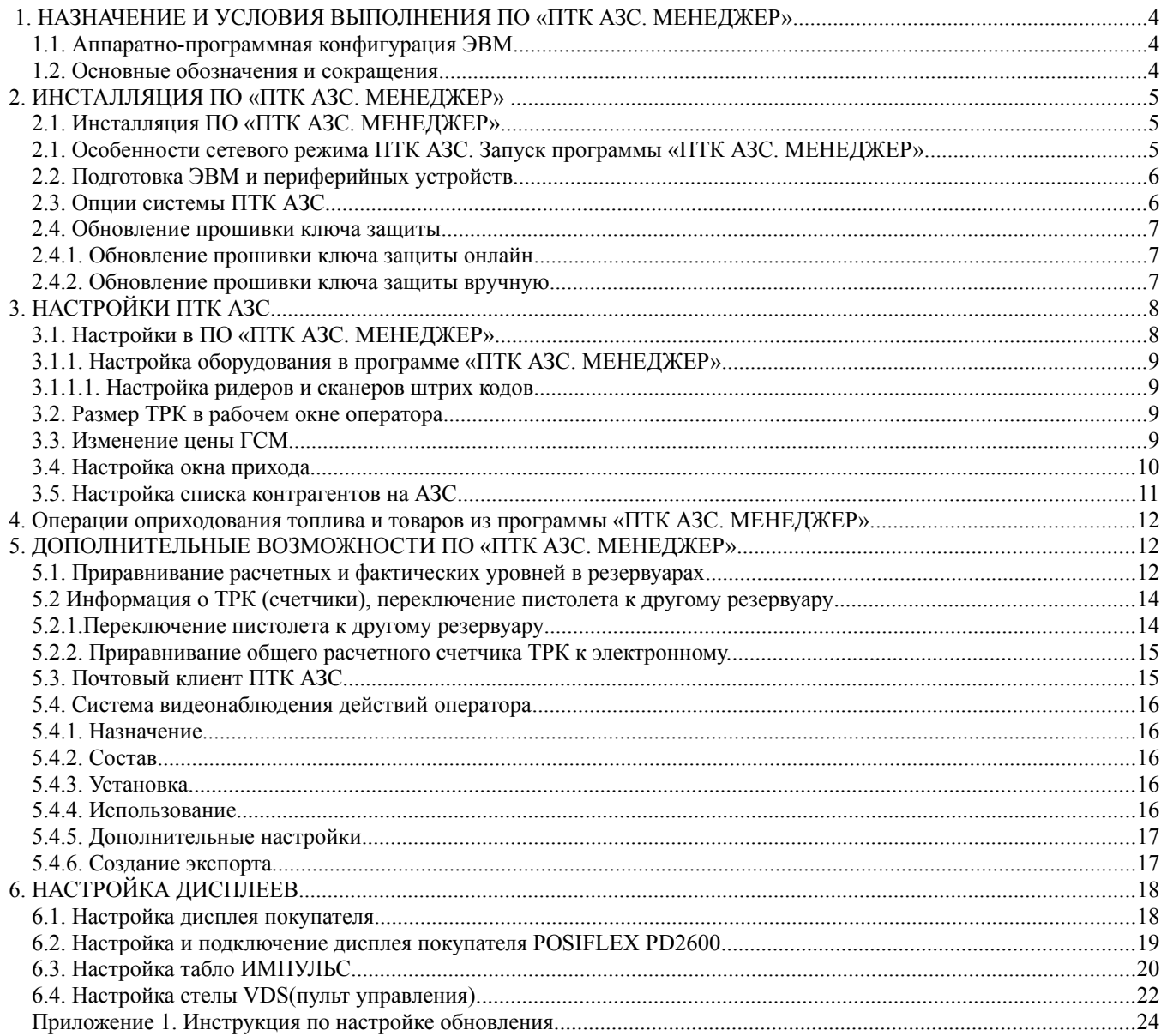

# 1. НАЗНАЧЕНИЕ И УСЛОВИЯ ВЫПОЛНЕНИЯ ПО «ПТК АЗС. МЕНЕДЖЕР»

Программно-технический комплекс автозаправочной станции ПТК АЗС - комплексное решение для автоматизации управления как одной АЗС или АГЗК, так и крупными многотопливными АЗК.

В многооператорном режиме (в дальнейшем — сетевой режим) ПТК АЗС работает с несколькими ЭВМ объединенными в сеть:

- ЭВМ «Сервер», на который устанавливается программа «ПТК АЗС Сервер»;

- ЭВМ «Клиент», на который устанавливается программа «ПТК АЗС Клиент»;

- ЭВМ «Менеджер», на который устанавливается программа «ПТК АЗС. Менеджер».

«ПТК АЗС. МЕНЕДЖЕР» это дополнительное рабочее место оператора, которое обеспечивает выполнение следующих функций:

- оприходование ГСМ (бензин, дизель, ГАЗ, масла) ;

- оприходование и выполнение операций перемещения товаров и т.д.;

- формирование и просмотр отчётной документации с учётом законодательства РФ.

#### **1.1. Аппаратно-программная конфигурация ЭВМ**

Работоспособность ПТК АЗС полностью протестирована и гарантирована при следующей аппаратно-программной конфигурации ЭВМ:

1) ОС: Windows7, Windows8, Windows10, Windows11;

2) Процессор многоядерный;

3) ОЗУ - не менее 2 $\Gamma$ байт (для Windows 64 – 4  $\Gamma$ байта);

4) Винчестер - не менее 160 Гбайт;

5) Разрешение экрана не ниже 1280х1024;

6) Порт USB(для ключа защиты ПО);

7) 1 последовательный COM-порт;

8) Дисковод DVD;

В случае нарушения этих требований работоспособность комплекса не гарантируется.

#### **1.2. Основные обозначения и сокращения**

**ПО (или программа) —** программное обеспечение.

**«ПТК АЗС. Менеджер» —** дополнительное рабочее место программы «ПТК АЗС. Сервер» для оприходования ГСМ и товаров.

**Регистрация** - процесс входа в систему. Приводит к «узнаванию» пользователя, определения его прав по работе в системе.

**Пароль** — последовательность знаков, известная пользователю. Выполняет функцию пароля для подтверждения операций регистрации.

**Администратор** – лицо, имеющее все права управления АЗС (настройки, считывания отчетов и т.д.)

**Контрагент** – юридическое лицо, заключившее договор с АЗС на заправку топливом своей техники по картам.

**Настройка** – настройка ПО **«ПТК АЗС. Менеджер»**.

**ГСМ** – горюче-смазочные материалы.

#### 2. ИНСТАЛЛЯЦИЯ ПО «ПТК АЗС. МЕНЕДЖЕР» .

**Внимание.** Порядок выполнения настроек ПТК АЗС при замене ЭВМ см в Приложении 4.

2.1. Инсталляция ПО «ПТК АЗС. МЕНЕДЖЕР»

Запустите Windows.

Скачайте с FTP (или с СD диска) установочное ПО ПТК АЗС [\(http://www.automatikaplus.ru/ftp/\\_PTK%20AZS/PTK\\_AZS\\_13/INSTALL/](http://www.automatikaplus.ru/ftp/_PTK%20AZS/PTK_AZS_13/INSTALL/)).

Следуйте подсказкам, нажимая кнопку «Далее» для продолжения установки.

По окончании подготовки на экране появится окно «Установка\Выбор компонентов», в котором выберите необходимый компонент:

**- при установке программы на ЭВМ «МЕНЕДЖЕР»** в открывшемся окне «Установка\Выбор компонентов» выберите компонент «ПТК АЗС. МЕНЕДЖЕР (Дополнительное рабочее место оператора)»

Для начала инсталляции программы нажмите «Enter» (или выполните щелчок левой кнопкой мыши на кнопке «Далее»). На экране появится индикатор процесса инсталляции программы. Выполните инсталляцию ПО «ПТК АЗС. МЕНЕДЖЕР» следуя командамподсказкам.

После успешно завершенной инсталляции на экране появится окно, из которого надо закончить установку, выполнив щелчок левой кнопкой мыши на кнопке «Завершить».

*Внимание. Без инсталлированного драйвера защиты ПО и электронного ключа защиты ПО ПТК АЗС работать не будет.*

Примечание. В сетевой модели ПТК АЗС необходимо после запуска ПТК АЗС-Сервера запустить программу «ПТК АЗС. МЕНЕДЖЕР» (выполнив щелчек левой кнопки мыши на ярлыке ПО «ПТК АЗС. МЕНЕДЖЕР»), задать в открывшемся окне тип подключения через «Сокет-Сервер».

# **2.1. Особенности сетевого режима ПТК АЗС. Запуск программы «ПТК АЗС. МЕНЕДЖЕР».**

Программа «ПТК АЗС. Менеджер» устанавливается на ЭВМ «Менеджер», который используется в сетевом режиме ПТК АЗС для организации рабочего места менеджера, который может производить все не торговые операции ПО ПТК АЗС. Из нее нельзя управлять колонками и резервуарами, можно только наблюдать за отпуском ГСМ и изменением уровней ГСМ в резервуарах.

Конфигурация ПТК АЗС для программы «ПТК АЗС. Менеджер» считывается ЭВМ «Менеджер» с ЭВМ «Сервер». На ЭВМ «Менеджер» возможно задание некоторых локальных параметров конфигурации, которые заменят считанные с ЭВМ «Сервер». Изменение настроек (изменение цены ГСМ, настройку и подключение периферийного оборудования) на ЭВМ «Менеджер» может выполнить администратор (сервис-служба) при закрытой смене.

Все журналы и отчеты для учета работы АЗС считываются программой «ПТК АЗС. Менеджер» из программы «ПТК АЗС Сервер». Журнал сообщений формируется локально.

Программа «ПТК АЗС. Менеджер» должна быть запущена на ЭВМ «Менеджер» после запуска программы «ПТК АЗС Сервер» на ЭВМ «Сервер». Смена на ЭВМ «Менеджер»» должна быть открыта позже, а закрыта раньше, чем на ЭВМ «Сервер».

*Внимание!* Если было произведено подключение или отключение периферийного оборудования, необходимо выполнить перезапуск программы.

После запуска будет открыто окно рис[.1](#page-5-0).

Если «ПТК АЗС – Сервер» запущен на другой ЭВМ, то он автоматически появится в списке. Если «ПТК АЗС – Сервер» запущен, но в списке не появляется, то введите имя или IP-адрес ЭВМ и нажмите «Обновить / искать». Выберите тип подключения через «Сокет-Сервер» (рекомендуем), задайте другие необходимые настройки и нажмите кнопку «Подключение». В появившемся окне «Регистрация» выберите пользователя из списка, введите пароль и нажмите «Ввод». На экране появится рабочее окно оператора.

Если программа выдала сообщение об ошибке, то устраните причину ошибки и повторите попытку.

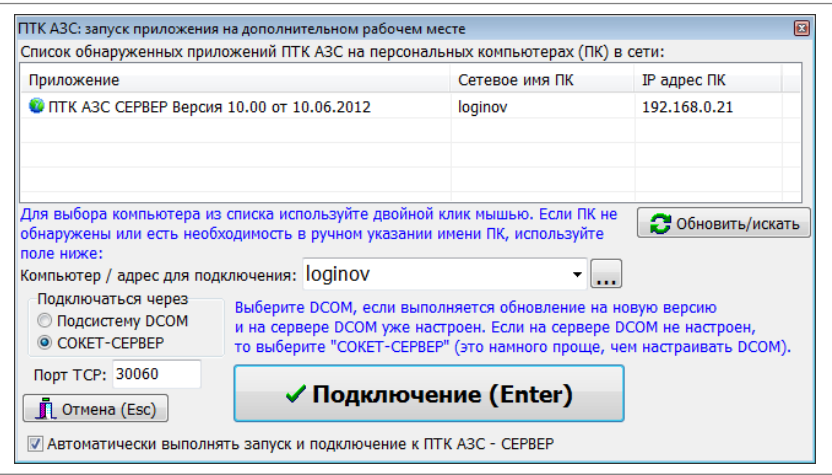

**Рис. 1**

<span id="page-5-0"></span>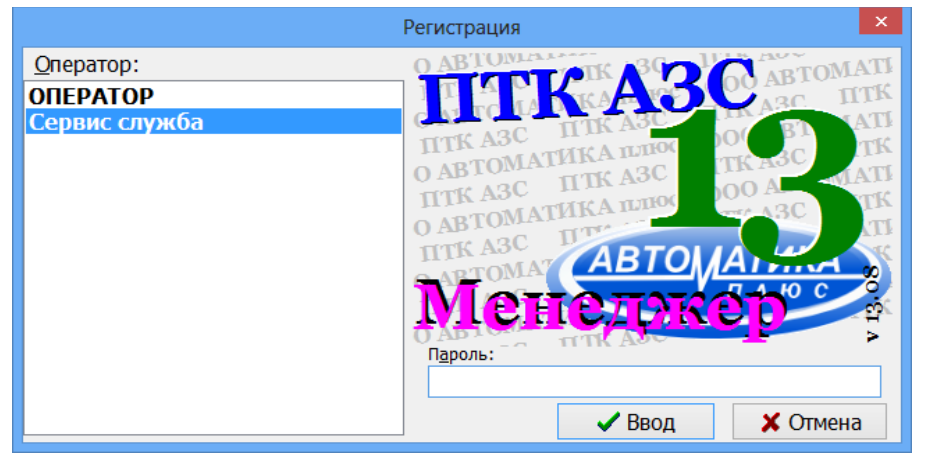

**Рис.1а**

**Внимание.** При наличии двух и более дополнительных мест оператора необходимо задать настройку «Индекс рабочего места» (меню Настройка\Разное) на втором клиентском месте -3, на третьем -4 и т.д.

# **2.2. Подготовка ЭВМ и периферийных устройств**

2.2.1. К USB порту ЭВМ «МЕНЕДЖЕР» подключите электронный ключ защиты ПО от не санкционируемого доступа с соответствующей маркировкой.

2.2.2 К USB порту ЭВМ подключите сканер штрих кодов. Сканер должен быть настроен в режим эмуляции COM порта и для него должен быть установлен драйвер. Драйвер скачайте с сайта производителя.

2.2.3. При использовании карт ПроЦентКарт подключите к ЭВМ Win-ридер, через мастер установки установите драйвера для него из папки c:\DEXE\Utils\Для ридеров смарт карт.

# **2.3. Опции системы ПТК АЗС**

Для просмотра опций, купленных в данной коплектации ПО «ПТК АЗС. МЕНЕДЖЕР», откройте меню Помощь, пункт «Опции системы» . На экране появится окно «АЗС-Сервер» (рис.[2\)](#page-6-1) в котором будут перечислены опции, которые включены в данный комплект ПТК АЗС и список опций, которые можно докупить.

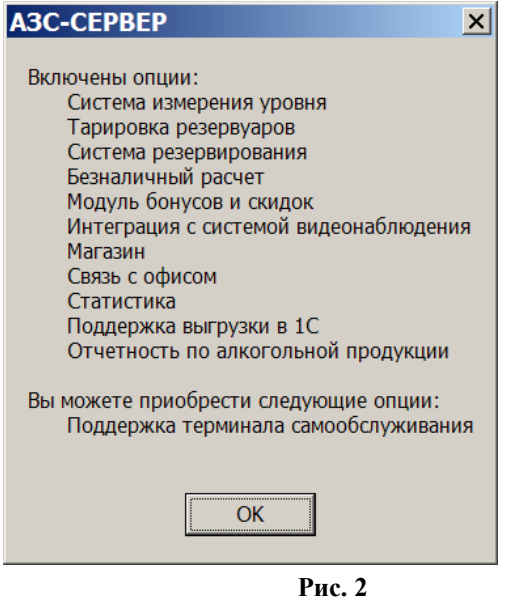

# <span id="page-6-1"></span>**2.4. Обновление прошивки ключа защиты 2.4.1. Обновление прошивки ключа защиты онлайн.**

Для обновления прошивки ключа защиты откройте меню «Помощь» пункт «Обновить ключ защиты» закладку «Онлайн». На экране появится окно (рис[.4\)](#page-6-0) в котором введите высланный по электронной почте код продукта и нажмите кнопку «Активировать». Появится сообщение «Подключение к серверу» (рис.[4\)](#page-6-0), далее «Получение информации о ключе защиты», «Прошивка ключа». По завершению активации, когда появится сообщение «Активация успешно применена» нажмите кнопку «Закрыть» для выхода.

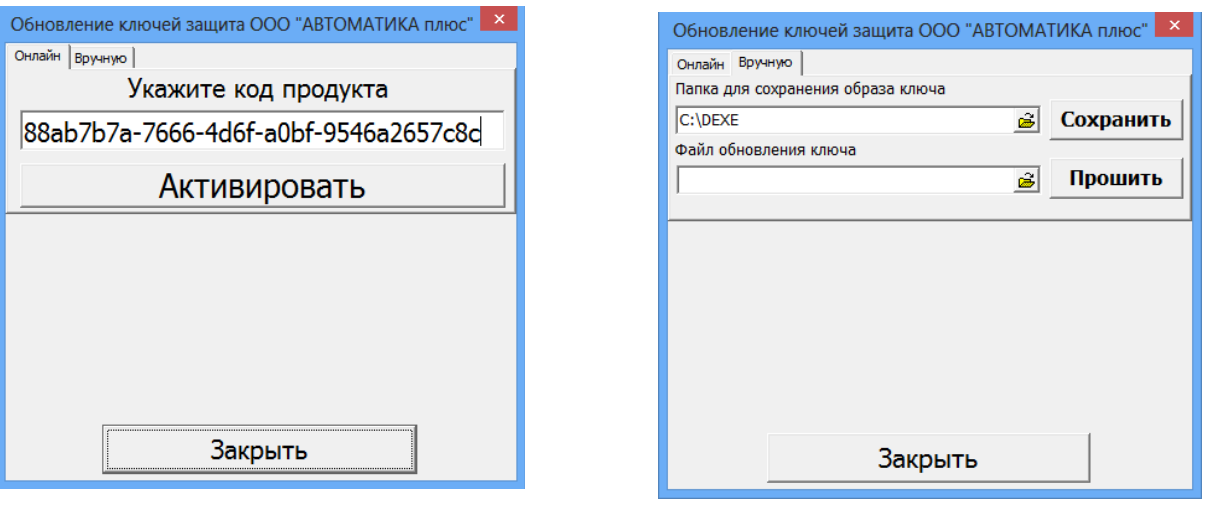

<span id="page-6-0"></span>**Рис. 3 Рис. 4**

При появлении сообщения об ошибке устраните причину возникновения ошибки и повторите активацию.

# **2.4.2. Обновление прошивки ключа защиты вручную.**

Для сохранения образа ключа защиты или обновления прошивки ключа защиты откройте меню «Помощь» пункт «Обновить ключ защиты» закладку «Вручную». На экране

появится окно (рис[.4](#page-6-0)) в котором для сохранения образа ключа введите путь и имя файла в строке «Папка для сохранения образа ключа» и нажмите кнопку «Сохранить».

Для обновление прошивки ключа защиты в строке «Файл обновления ключа» задайте путь нахождения файла образа ключа защиты и нажмите «Прошить».

**Внимание.** Если нет возможности запустить ПО ПТК АЗС (например, закончился срок действия временного ключа), но необходимо перепрошить ключ защиты, то запустите аналогичное приложение из c:\dexe\Utils\HaspUpdate.exe.

# **3. НАСТРОЙКИ ПТК АЗС**

После установки программы «ПТК АЗС. МЕНЕДЖЕР» необходимо выполнить настройки в ПО «ПТК АЗС. МЕНЕДЖЕР».

# **3.1. Настройки в ПО «ПТК АЗС. МЕНЕДЖЕР»**

В программе «ПТК АЗС. МЕНЕДЖЕР» можно выполнить:

1. Настройки для отпуска по картам ПроЦентКарт

2. Настройку дисплеев

3. Настройки изображения резервуаров в окне «Резервуары» и главном окне оператора

4.Настройку предупреждения о малом уровне ГСМ в резервуарах (порог сигнализации)

5. Настройку окна прихода

Внимание. Выше перечисленные настройки необходимо выполнять для каждого рабочего места (ПО «ПТК АЗС. СЕРВЕР»\ ПО «ПТК АЗС. МЕНЕДЖЕР»).

Настройки отчетов (форм отчетов) выполняются в ПТК АЗС. СЕРВЕР подробно описаны в документе ТОМ2\_НАСТРОЙКИ\_ПТК АЗС. СЕРВЕР.

### **3.1.1. Настройка оборудования в программе «ПТК АЗС. МЕНЕДЖЕР»**

В сетевой модели ПТК АЗС на ЭВМ «МЕНЕДЖЕР» возможно задание некоторых локальных параметров конфигурации, которые заменят считанные с ЭВМ «Сервер». Для изменения настроек периферийного оборудования на ЭВМ «МЕНЕДЖЕР» до открытия смены администратор может выбрать в меню «Настройка» раздел подменю «Оборудование». На экране появится окно «Настройка периферийного оборудования» (рис 5).

### **3.1.1.1. Настройка ридеров и сканеров штрих кодов**

Для подключения/отключения ридеров и сканеров штрих кодов к ПТК АЗС в окне «Настройка периферийного оборудования» выберите закладку «Ридеры и сканеры» (рис.[5\)](#page-8-0).

В поле «СОМ-порт» задайте номер последовательного канала связи ЭВМ, к которому будет подсоединен ридер или сканер. Для сохранения введенных изменений щелкните кнопку «Записать» (для отмены - кнопку «Отмена»).

**Внимание.** Если было произведено подключение или отключение периферийного оборудования, необходимо выполнить перезапуск программы.

Если задана настройка «Загружать данные настройки ККМ с сервера», то все настройки (типы оборудования, подключенного к ЭВМ МЕНЕДЖЕРа, номера СОМ-портов ЭВМ, к которым подключено оборудование) будут браться с сервера.

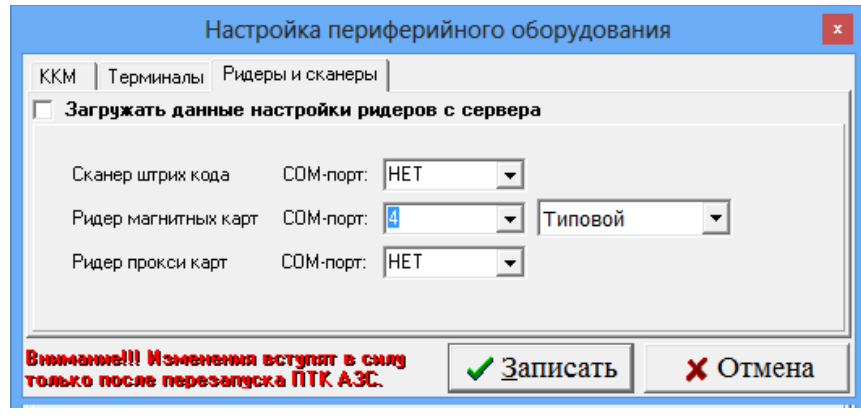

<span id="page-8-0"></span>**Рис. 5**

#### **3.2. Размер ТРК в рабочем окне оператора**

Для изменения размера ТРК в рабочем окне оператора выберите меню «Настройка\ Размер ТРК» и задайте размер (Брать с сервера, Маленький, Средний1, Средний2 или Большой).

#### **3.3. Изменение цены ГСМ**

До открытия смены (в открывшемся окне ТРК - синего цвета) можно изменять цены ГСМ.

**Внимание!** Изменять цены ГСМ может только старший оператор или администратор при закрытой смене, изменять полное наименование ГСМ -.можно и при открытой смене.

Примечание. Проверить все изменения, связанные с ГСМ (изменение цены, наименования), сделанные в программе оператора на ЭВМ «Сервер», или на ЭВМ «МЕНЕДЖЕР», или переданные из офиса, можно после закрытия смены и перед открытием новой смены.

В меню «Настройка» откройте окно «Цены на ГСМ».

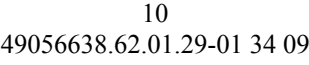

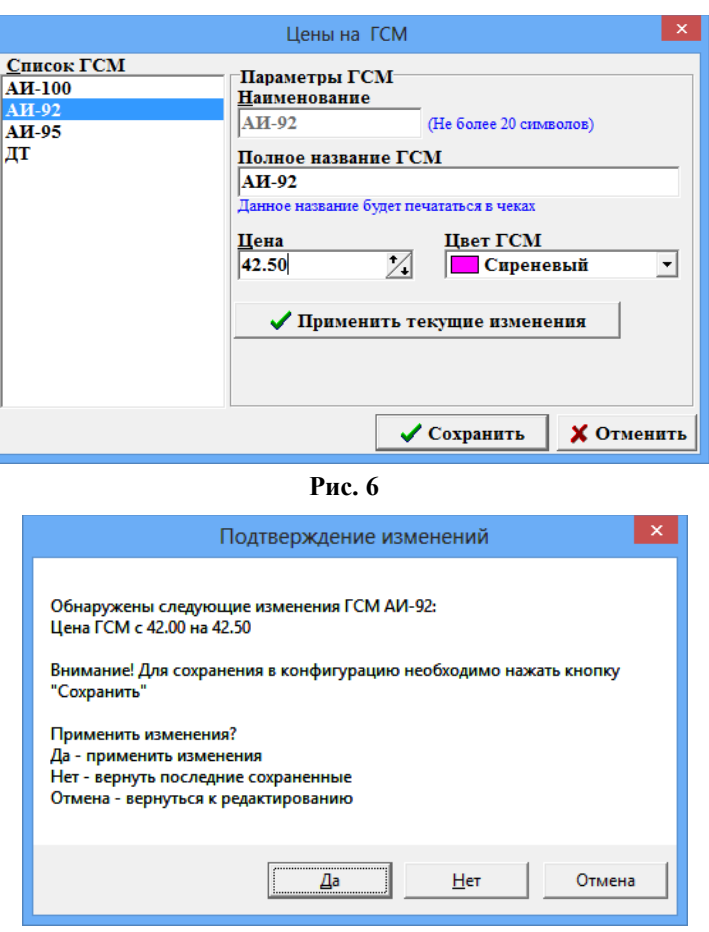

<span id="page-9-1"></span><span id="page-9-0"></span>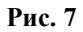

Для изменения цены в поле «Список ГСМ» выберите наименование ГСМ (рис.[6\)](#page-9-1), например, «АИ-80», для изменения названия ГСМ, которое будет печататься в чеке наберите новое название в строке «Полное название ГСМ» и нажмите кнопку «Применить текущие изменения». Появится окно «Подтверждение изменений» (рис[.7](#page-9-0)), нажмите кнопку «Да». Аналогично введите изменения для других видов ГСМ. Для сохранения изменений щелкните кнопку «Сохранить», для отмены изменений - кнопку «Отмена».

# **3.4. Настройка окна прихода.**

Для выполнения настроек откройте окно «Приход\Параметры документов» (F4) и выберите для каждого поля (рис[.8\)](#page-10-0):

- «Недоступно» (поле будет не активно),
- «Показать» (поле активно, доступно для ввода)
- «Обязательно» (поле оязательно для ввода). Для выхода из окна прихода нажмите «Отмена» (все выполненные настройки сохранятся).

Примечание. Данные настройки доступны только в режиме доступа «сервис — служба» (администратора)

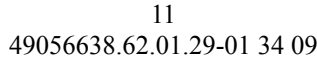

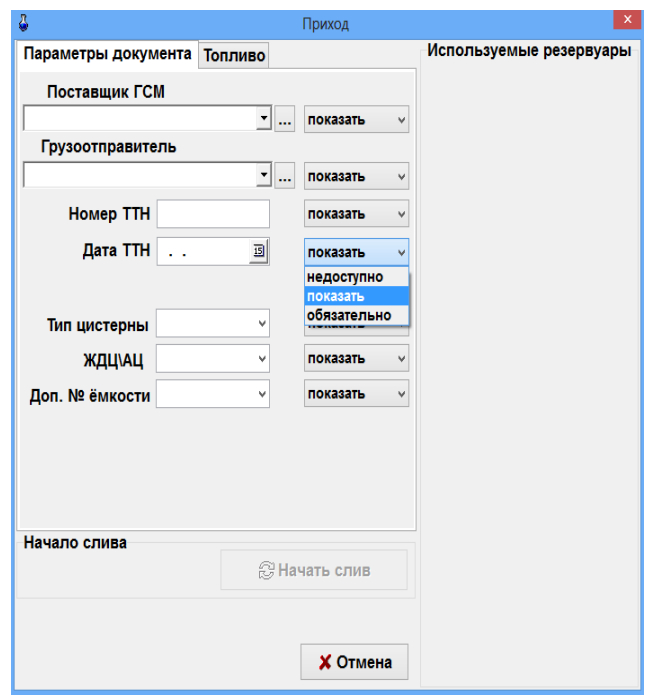

<span id="page-10-0"></span>**Рис. 8**

#### **3.5. Настройка списка контрагентов на АЗС.**

Для проведения настроек списка контрагентов в меню «Настройка\Контрагенты» откройте окно «Контрагенты» (рис[.9](#page-10-1)). Список контрагентов общий для всех видов оплаты.

Для добавления нового контрагента нажмите кнопку «Добавить». В открывшемся окне «Информация о контрагенте (новая)» (рис[.10\)](#page-11-0) введите все необходимые параметры контрагента (наименование, адрес, телефон,факс, информацию о контрагенте, т.е. кем он является (поставщиком топлива, получателем топлива и т.д) или поставщиком товаров и т. д.), реквизиты, лицензию и дополнительные сведения.

<span id="page-10-1"></span>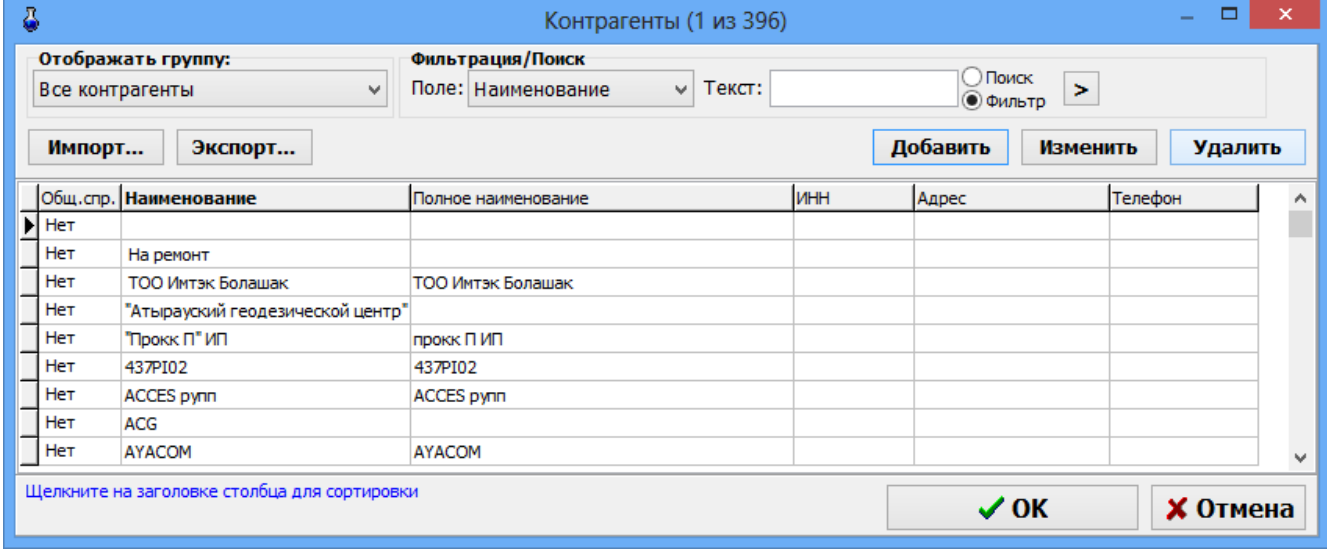

12 49056638.62.01.29-01 34 09

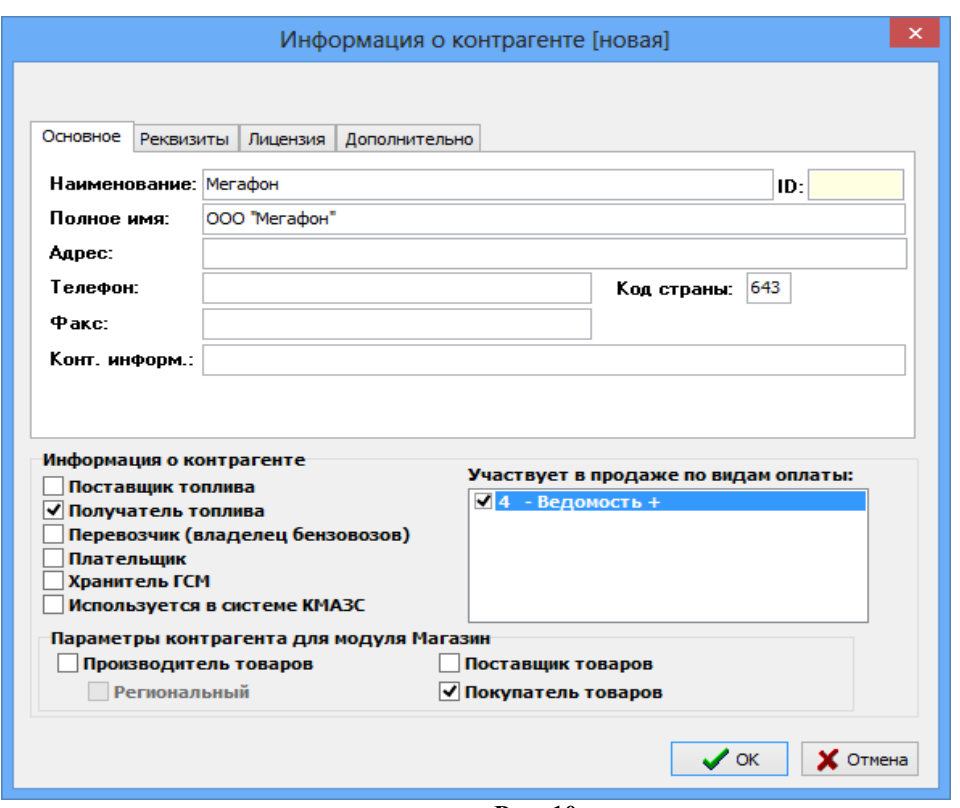

<span id="page-11-0"></span>**Рис. 10**

Внимание. Контрагенты, введенные (или добавленные) в меню Настройка\Настройка видов оплаты\Ведомость+ или в меню Магазин\Справочники\Контрагенты автоматически попадают в общий список контрагентов (меню Настройка\Контрагенты).

# **4. Операции оприходования топлива и товаров из программы «ПТК АЗС. МЕНЕДЖЕР».**

В программе «ПТК АЗС. МЕНЕДЖЕР» можно не только выполнять настройки для ГСМ и МАГАЗИНА, но и выполнять операции оприходования топлива и товаров, формирование и просмотр отчетов по ГСМ и товарам.

Торговля ГСМ и товарами осуществляется при открытой смене. По результатам продаж автоматически формируются отчеты. Смена дожна быть закрыта не более чем через 24 часа. При закрытии смены на ККМ автоматически печатается Z-отчет.

Подробно действия оператора АЗС при оформлении прихода ГСМ, оприходвания товаров и другие операции (инвентаризация, распечатка этикеток (ценников), планирование заказов, внутренние перемещенияи и т.д.) товаров, отчеты описаны в документах:

- ТОМ3\_Торговля ГСМ

- ТОМ4. Торговля товарами.

# **5. ДОПОЛНИТЕЛЬНЫЕ ВОЗМОЖНОСТИ ПО «ПТК АЗС. МЕНЕДЖЕР»**

#### **5.1. Приравнивание расчетных и фактических уровней в резервуарах**

Перед открытием смены в программе оператора администратор может осуществить приравнивание расчетных и фактических уровней в резервуарах (баланс свести к нулю, т.е. расчетное значение уровня приравнивается к фактическому (к значению, которое показывает уровнемер, или измеренному вручную)).

Выберите меню «Смена\Приравнивание расчетных и фактических уровней в резервуарах», если уровнемер подключен, на экране высветится окно «Введите значение уровней в резервуарах и нажмите F7», соответствующее рис.[11](#page-12-0).

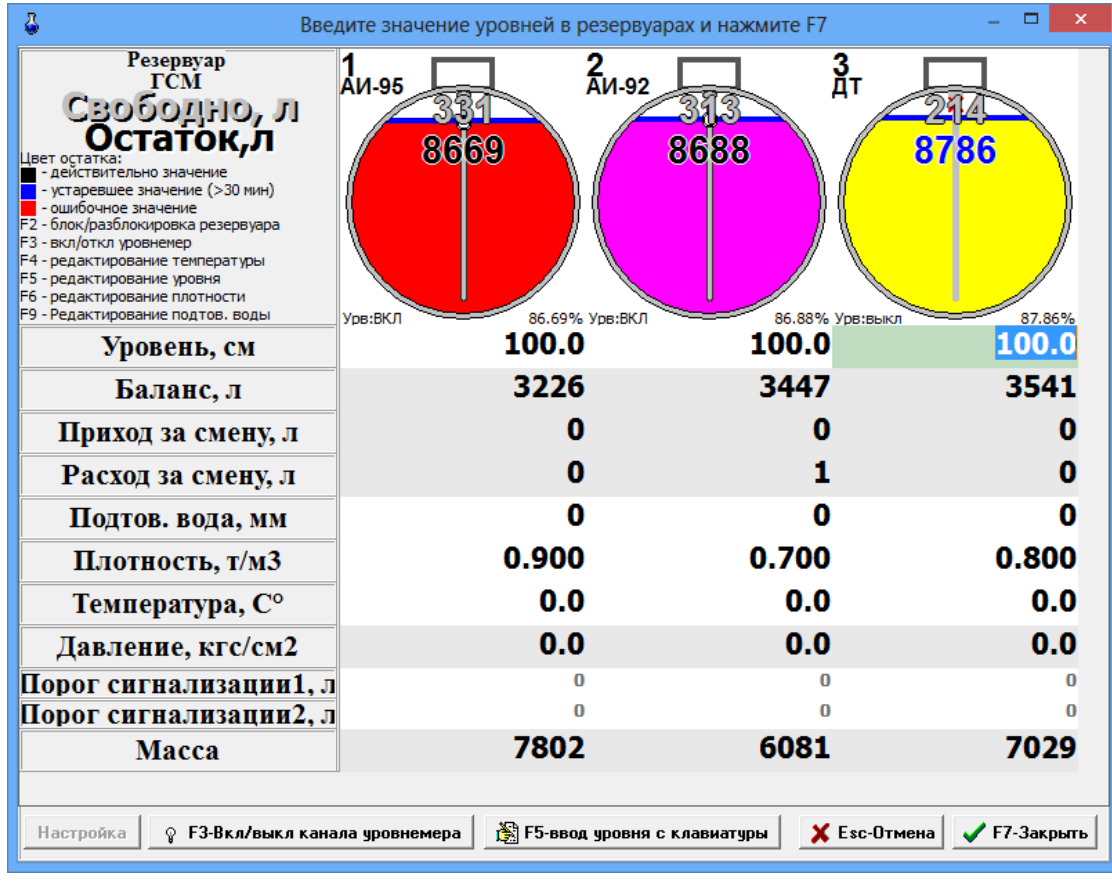

#### <span id="page-12-0"></span>**Рис. 11**

При включенном уровнемере уровень устанавливается автоматически. Приравнивание осуществляется по нажатию клавиши «F7». При выключенном уровнемере уровень устанавливается также, как при отсутствии его. В случае отсутствия уровнемера на экране высветится окно «Введите значение уровней в резервуарах и нажмите F7». В появившемся окне на емкостях резервуаров показан относительный объем (л), в строке «Уровень,см» уровень ГСМ.

Цифры могут быть:

- красного цвета, когда уровень вышел за пределы допустимого значения;

- синего цвета, когда заданные значения уровня считаются уже недействительными (с момента задания прошло более 30 минут);

- черного цвета, если уровень находится в пределах допустимого значения.

Задайте уровни ГСМ в резервуарах с клавиатуры. Для этого переведите курсор в строку «Уровень(см)» резервуара 1/1, нажмите клавишу «F5», наберите значение уровня и нажмите «Enter». Аналогично задайте уровни для каждого резервуара.

Для сохранения проведенных изменений нажмите клавишу «F7». На экране будут появляться окна, соответствующие рис.13а для каждого резервуара, где расчетный и фактический уровни не совпадают.

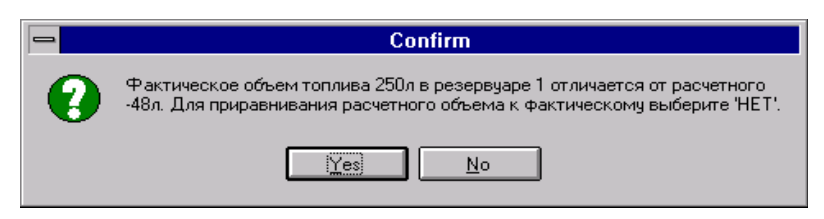

#### **Рис. 13а**

Щелкните кнопку «No» для выполнения приравнивания. Баланс будет равен 0 (это можно увидеть в окне «Резервуары» , рис.[12](#page-13-1)).

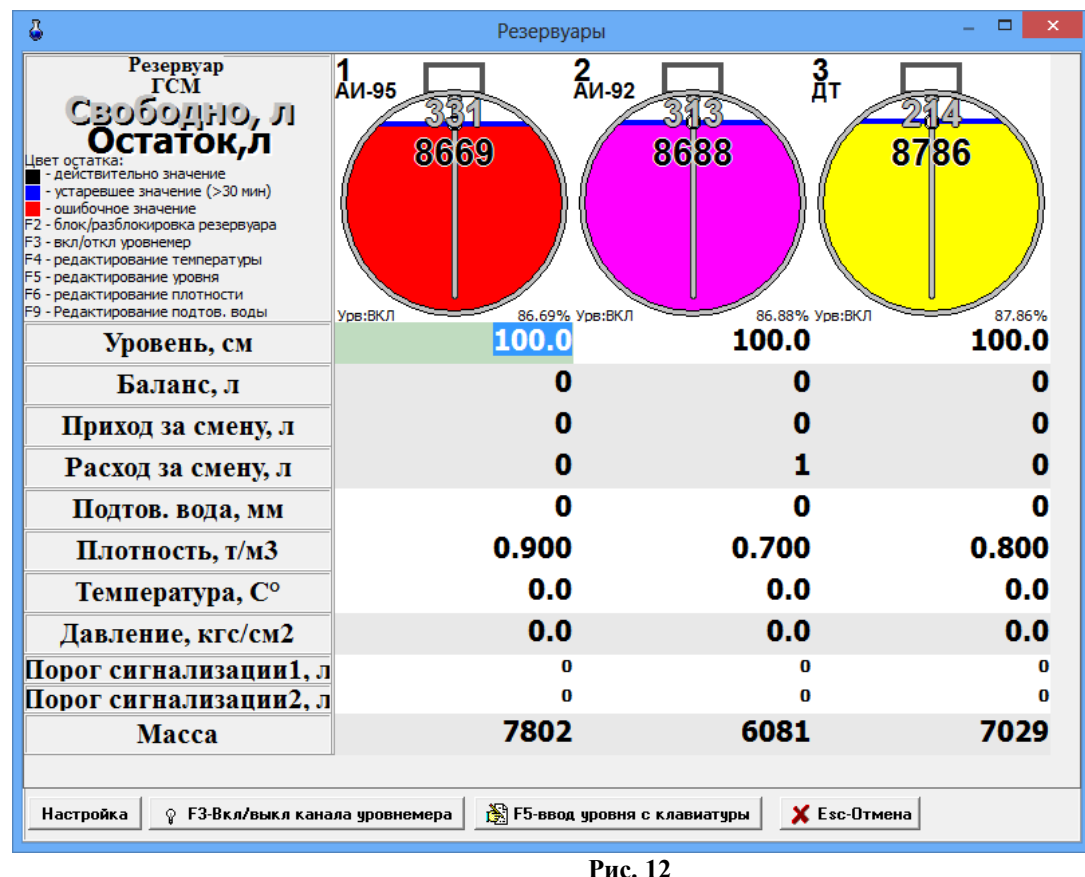

#### **5.2 Информация о ТРК (счетчики), переключение пистолета к другому резервуару**

Для выбора ТРК щелкните на строке с номером ТРК или наберите «Ctrl+Y» (где Y номер используемой ТРК (цифры 1, 2, 3 и т.д.))». На экране появится окно «Информация о ТРК» (рис[.13](#page-13-0)).

<span id="page-13-1"></span>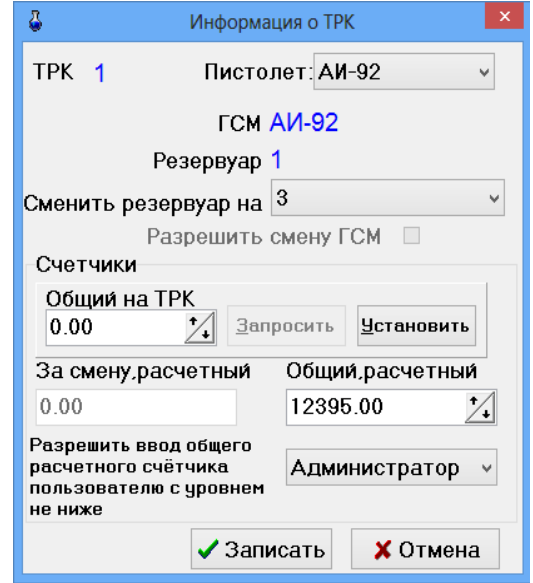

<span id="page-13-0"></span>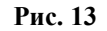

**5.2.1.Переключение пистолета к другому резервуару**

В окне (рис[.13](#page-13-0)) выберите нужное название ГСМ в поле «Пистолет» и нажмите «Enter». В окне «За смену, расчетный» появится расчетное значение счетчика (программного) за смену. В окне «Общий, расчетный» появится общее расчетное значение счетчика (программного) за смену.

**Для переключения пистолета к другому резервуару** с таким же видом топлива переведите курсор в строку «Сменить резервуар на» и задайте нужный резервуар.

Для переключения на резервуар с другим видом топлива задайте настройку «Разрешить смену ГСМ».

**Внимание!** Переключение пистолета к другому резервуару необходимо выполнить до начала отпуска из данного пистолета. После такого переключения в программе конфигурации (графическом конфигураторе) связи между ТРК и резервуаром могут отображаться не корректно.

# **5.2.2. Приравнивание общего расчетного счетчика ТРК к электронному.**

Для интеллектуальных ТРК значение электронного (общего) счетчика с ТРК и расчетное значение общего программного счетчика должны совпадать. П

При закрытой смене, только в режиме доступа «сервис - служба» администратор может изменить значение общего расчетного счетчика. Для этого из окна «Общий на ТРК» значение счетчика ТРК необходимо ввести с клавиатуры в поле «Общий расчетный» для каждого пистолета и нажать «Записать».

**Внимание!** Под администратором (в режиме доступа «сервис - служба») можно дать возможность изменения общего расчетного счетчика ТРК старшему оператору.. Настройка сохраняется сразу, без всяких подтверждений при закрытии окна «Информация о ТРК». После выполненной настройки при смене оператора на старшего оператора у последнего появиться возможность при закрытой смене изменять значение общего расчетного счетчика.

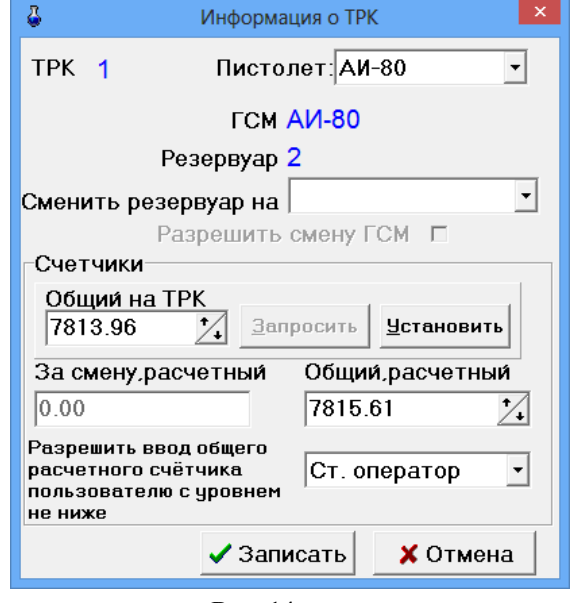

**Рис. 14**

# **5.3. Почтовый клиент ПТК АЗС**

Приложение «Почтовый клиент ПТК АЗС» (в дальнейшем, почтовый клиент) предназначено для чтения, создания и отправки электронных писем не выходя из программы АЗС-СЕРВЕР.

Настройку почтового клиента выполните под администратором в окне «Настройки (меню Связь с офисом\Почтовый клиент ПТК АЗС, меню Файл\Настройки, рис[.15\)](#page-15-0)».

Примечание. Не рекомендуется для электронной почты использовать почтовый ящик, через который осуществляется обмен с офисной программой.

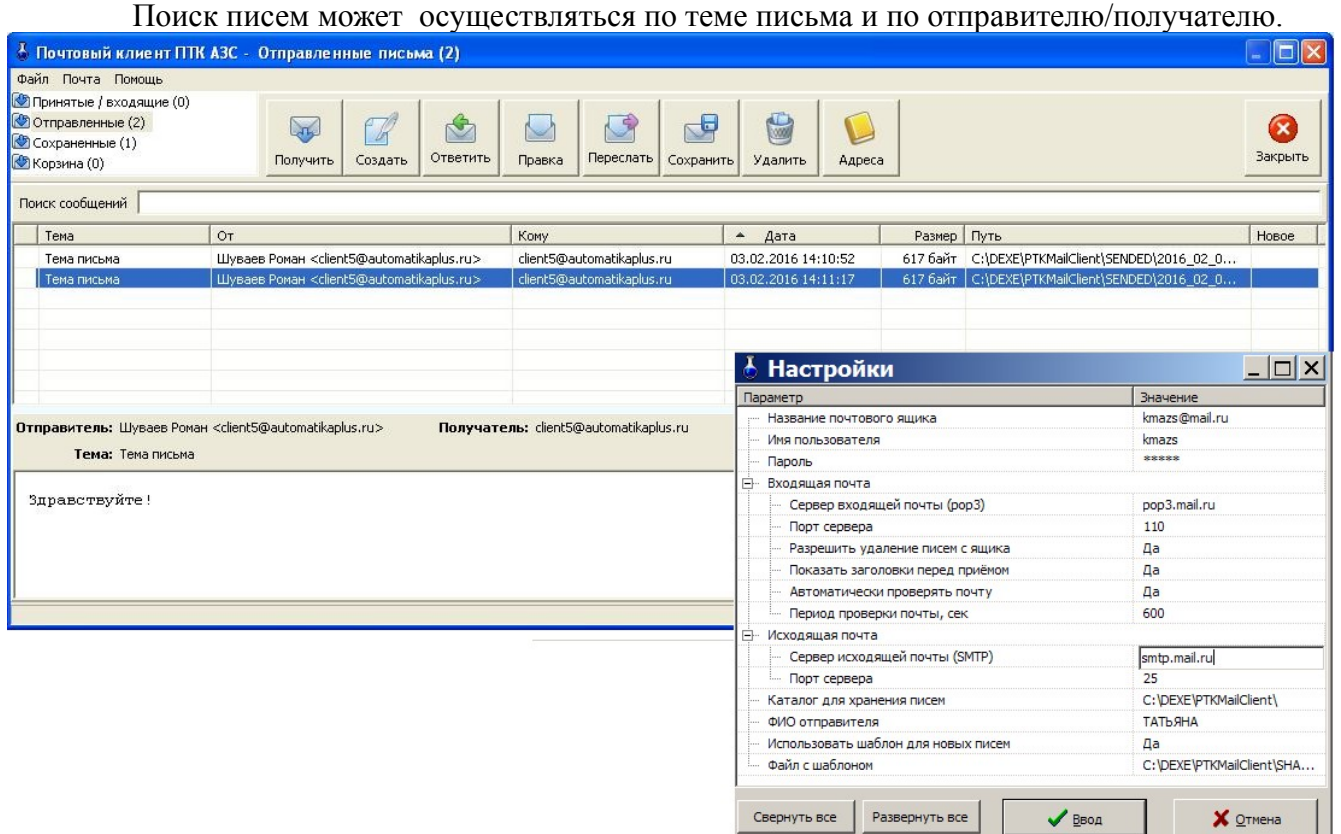

<span id="page-15-0"></span>**Рис. 15**

# **5.4. Система видеонаблюдения действий оператора**

# **5.4.1. Назначение**

Система видеонаблюдения действий оператора предназначена для записи действий оператора, производимых на экране монитора.

# **5.4.2. Состав**

Система видеонаблюдения состоит из трех файлов:

PTKVideoService.exe — утилита, производящая запись содержимого экрана в файл.

Hide.dll — библиотека, предназначена для скрытия PTKVideoService.exe от оператора. PTKVideo.dll — библиотека, загружаемая AZSServer.exe для управления системой видеонаблюдения и просмотра записанных файлов.

# **5.4.3. Установка.**

Поместить все 3 файла в C:\DEXE. Если хотите, чтоб система видеонаблюдения была включена всегда, создайте ярлык для PTKVideoService.exe и поместите его в автозагрузку(например в меню «пуск»-> «Программы» -> «Автозагрузка»). Если же хотите использовать систему видеонаблюдения разово, просто запустите программу PTKVideoService.exe, она будет работать до перезагрузки ЭВМ.

# **5.4.4. Использование.**

Запустите ПТК АЗС, выберите пункт меню «Настройка» -> «Видео запись».

В появившемся окне (рис.[16](#page-16-0)) убедитесь в том, что запущен PTKVideoService.exe и хватает места на жестком диске для ведения записи. В случае невыполнения одного из этих условий у Вас будут мигать красные кресты на изображениях фотоаппарата или жесткого диска. После этого необходимо в поле «Файл» ввести путь к файлу, в который будет сохраняться видеозапись. Остальные настройки лучше не изменять. Для того, чтобы включить или выключить сохранение действий оператора в файл используйте галку «Вести запись действий оператора».

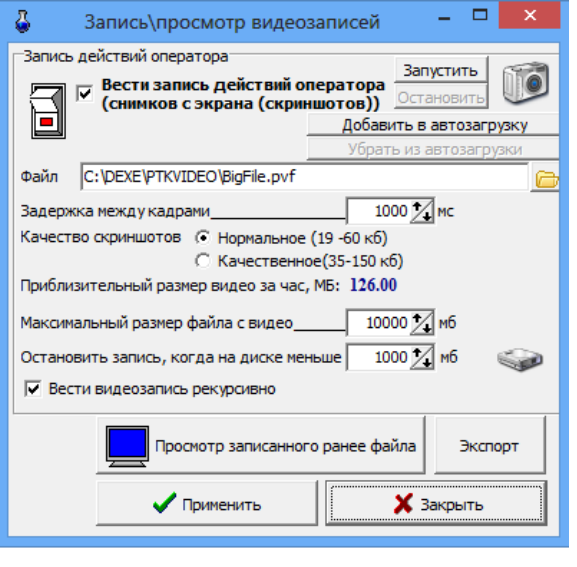

<span id="page-16-0"></span>**Рис. 16**

ВНИМАНИЕ!!! Вестись запись действий оператора будет и при закрытом ПТК АЗС. Следите за необходимостью ведения видеозаписи, иначе свободное место на диске со временем может закончится.

# **5.4.5. Дополнительные настройки.**

Настройки, описанные в данном пункте, менять не рекомендуется!

Настройка «качество скриншотов» определяет качество(цветопередачу) и, соответственно, размер каждого кадра в файле видеозаписи. Настройка «качественное» замедляет процесс формирования скриншота и может повлиять на производительность ЭВМ.

Настройка «Максимальный размер файла с видео мб» определяет максимально возможный размер файла с видео, при достижении которого видеозапись будет вестись в другой файл.

Настройка «Останавливать запись, когда на диске менее мб» остановит ведение видеозаписи, когда на жестком диске останется свободного места, меньше, чем указанно в настройке.

Настройка «вести видеозапись рекурсивно» предназначена для ведения длительных видеозаписей. При включении данной настройки видео запись никогда не остановится сама, т.к. по достижении минимального размера свободного места на диске удалится старый файл с видеозаписью, и на ее месте будет писаться новый. Таким образом, если у вас имеется 10 файлов по 4 Гб с видеозаписью, при достижении границы минимального количества свободного места на жестком диске, будет удалена самая старая видеозапись и на ее месте начнет записываться новая.

#### **5.4.6. Создание экспорта.**

После проявления искомой проблемы в ПТК АЗС, необходимо создать экспортный файл для отправки разработчикам. Для этого в меню "настройка - Видео запись" нажимаем кнопку "экспорт", выбираем файл текущей видеозаписи и экспортируем в pvf файл с установленной галкой "архивировать 7zip". Экспортный файл выбираем любой несуществующий. Желательно указать период экспорта: за некоторое время перед проблемой и после нее. Созданный файл нужно приложить к письму и прислать разработчикам.

# 6. НАСТРОЙКА ДИСПЛЕЕВ

Внимание. Отключите FIFO у СOM-порта ЭВМ, к которому подключен дисплей оператора («Мой компьютер\Управление\Диспетчер устройств\Порты СОМ и LPT\ Параметры порта\Дополнительно»).

Проверьте в [C:\DEXE](file:///C:/DEXE) наличие библиотек CustomerDisplay.dll, DrvDspl.dll,vcl50.bpl.

#### **6.1. Настройка дисплея покупателя**

Настройку дисплея покупателя (т.е. ввод текста, отображаемого на дисплее покупателя, ввод параметров, необходимых для подключения дисплея покупателя к ПТК АЗС) выполните в окне «Дисплей покупателя...» (в меню «Настройка\Дисплей покупателя» (рис[.17](#page-17-0))).

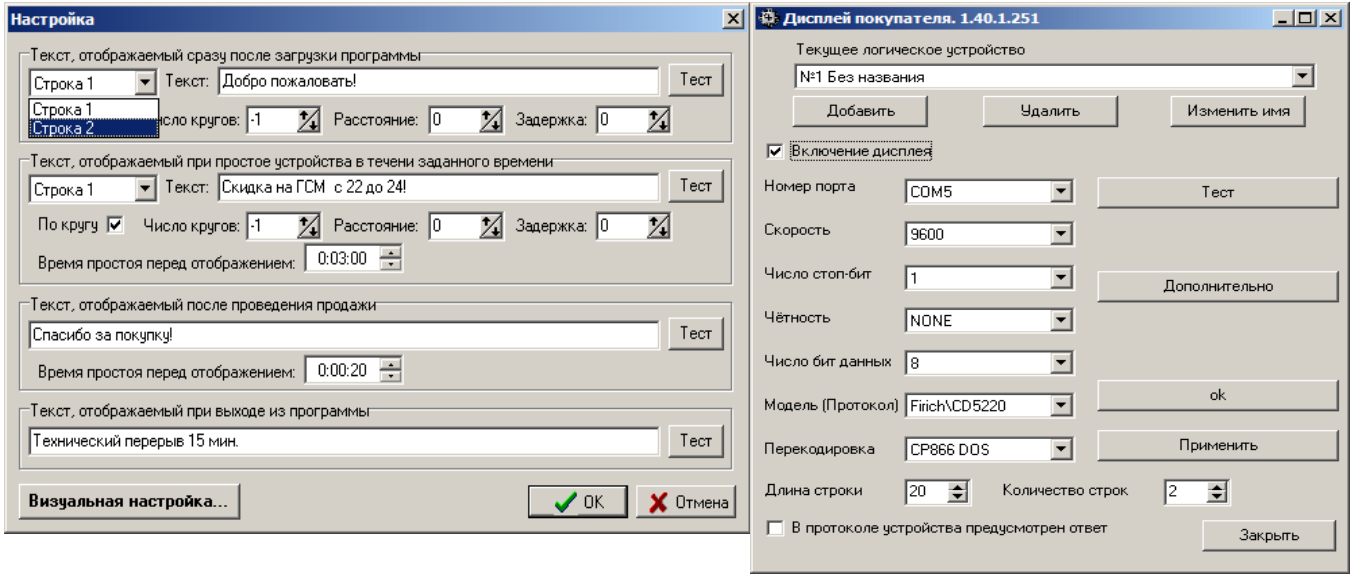

#### <span id="page-17-0"></span>**Рис. 17 Рис.19а**

«Текст, отображаемый при простое устройства в течение заданного времени» можно использовать как рекламу. Реклама может быть стационарной или бегущей (наличие «» в параметре «По кругу»). Длина строки выводимого текста - 20 символов. Текст задается для каждой строки. Параметры «Расстояние» и «Задержка» должны быть одинаковые для обеих строк. Параметры «По кругу» и «Число кругов» для каждой строки могут отличаться.

Параметр «Время простоя перед отображением» - это время, через которое на дисплее отобразится текст, если к дисплею в это время не было обращений.

По нажатию кнопки «Тест» можно проверить вывод заданного текста на дисплей.

Для ввода параметров, необходимых для подключения дисплея покупателя к ПТК АЗС, щелкните кнопку «Визуальная настройка».

В открывшемся окне выберите поле «Включение дисплея» для программного подключения дисплея.

В поле «Номер порта» введите номер СОМ-порта ЭВМ, к которому подключен дисплей покупателя.

В поле «Перекодировка» выберите «СЗ866 DOS».

Остальные параметры берутся из технических характеристик подключаемого дисплея и задаются в соответствующих полях окна «Настройка свойств драйвера дисплея покупателя».

Чтобы введенные параметры вступили в силу, щелкните кнопку «Применить».

**Внимание.** Если по умолчанию на дисплее покупателя русский шрифт не установлен, то под экраном переведите переключатели 4 и 5 в положение «Off"(FV-2029M).

#### **6.2. Настройка и подключение дисплея покупателя POSIFLEX PD2600**

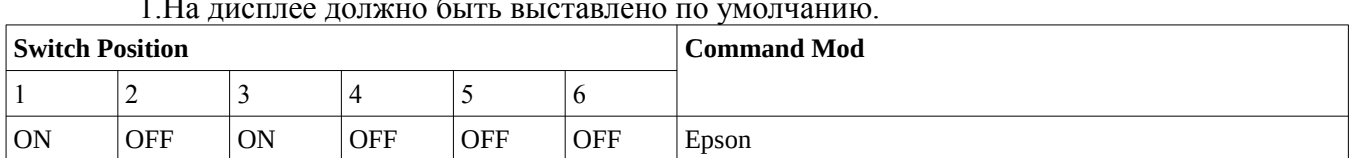

#### 1.На дисплее должно быть выставлено по умолчанию.

2.Подключить дисплей в USB разъем ЭВМ.

3.Запустите АЗС-Сервер, в меню Настройка\Дисплей покупателя\Визуальная настройка (рис.[18\)](#page-18-0) задайте следующие настройки:

- Галочку в строке «Включение дисплея»
- Задайте устройство HID
- Модель-Epson
- Перекодировка-CP866 DOS
- В поле Доступные устройства HID выберите USB Pole Display... Нажмите кнопку «Дополнительно» и в открывшемся окне задайте параметры как на рис.[20.](#page-19-1) (для отображения на диплее текста на русском языке) и нажмите «Закрыть»
- В окне рис[.19](#page-19-0) нажмите кнопку «Тест», кнопку «Применить» далее кнопку «Ok»
- В окне «Настройка» нажимайте кнопки «Тест» для проверки работоспособности дисп лея. На дисплее будет отображаться текст из строки «Текст» в окне Настройка.

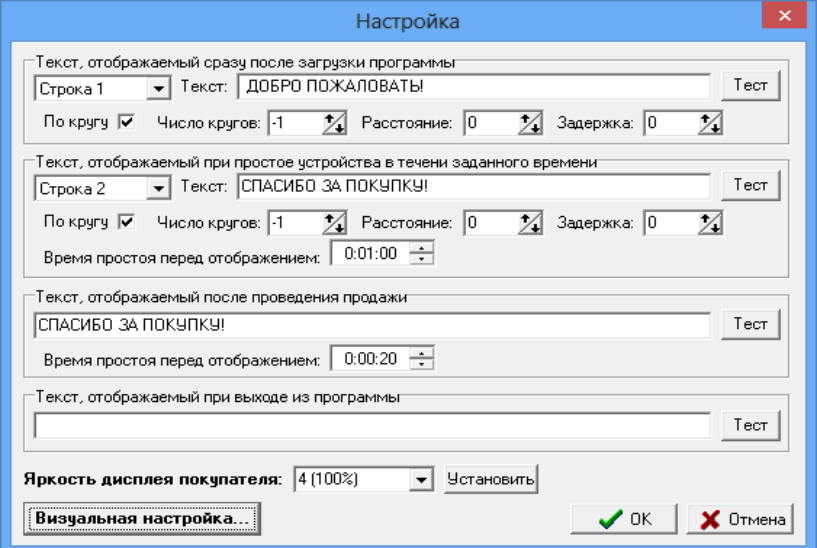

<span id="page-18-0"></span> **Рис. 18** 

20 49056638.62.01.29-01 34 09

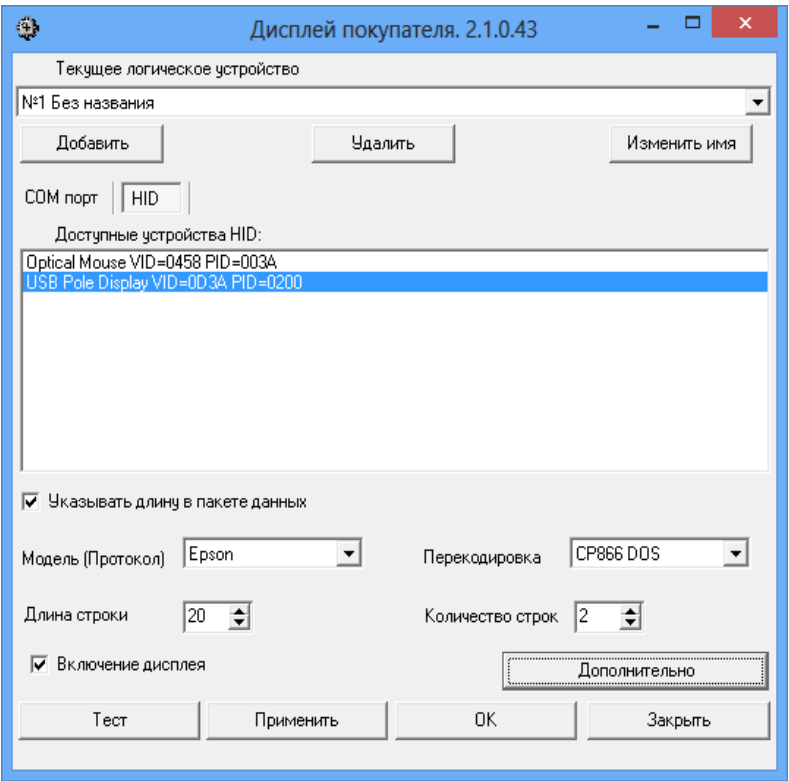

<span id="page-19-0"></span>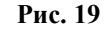

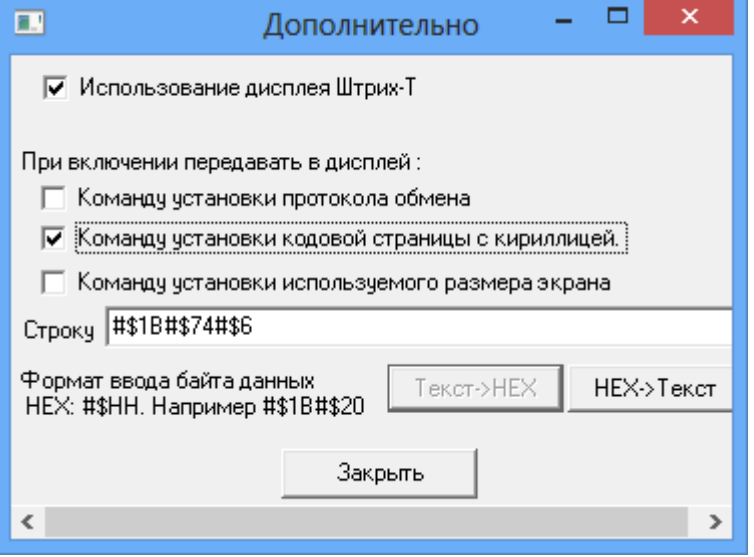

<span id="page-19-1"></span>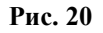

**Внимание.** После каждого выключения ЭВМ (или дисплея покупателя с ЭВМ) необходимо в меню Настройка\Дисплей покупателя\Визуальная настройка нажать кнопку «Применить», далее кнопку «Ok».

### **6.3. Настройка табло ИМПУЛЬС.**

**Внимание.** Отключите FIFO у СOM-порта ЭВМ, к которому подключено табло Импульс («Мой компьютер\Управление\Диспетчер устройств\Порты СОМ и LPT\Параметры порта\Дополнительно»).

Проверьте в [C:\DEXE](file:///C:/DEXE) наличие библиотек CustomerDisplay.dll, DrvDspl.dll,vcl50.bpl.

Настройку табло Импульс (т.е. ввод текста, отображаемого на табло Импульс, ввод параметров, необходимых для подключения табло Импульс к ПТК АЗС) выполните в окне «табло Импульс..» (в меню «Настройка\табло Импульс» (рис [21](#page-20-0))).

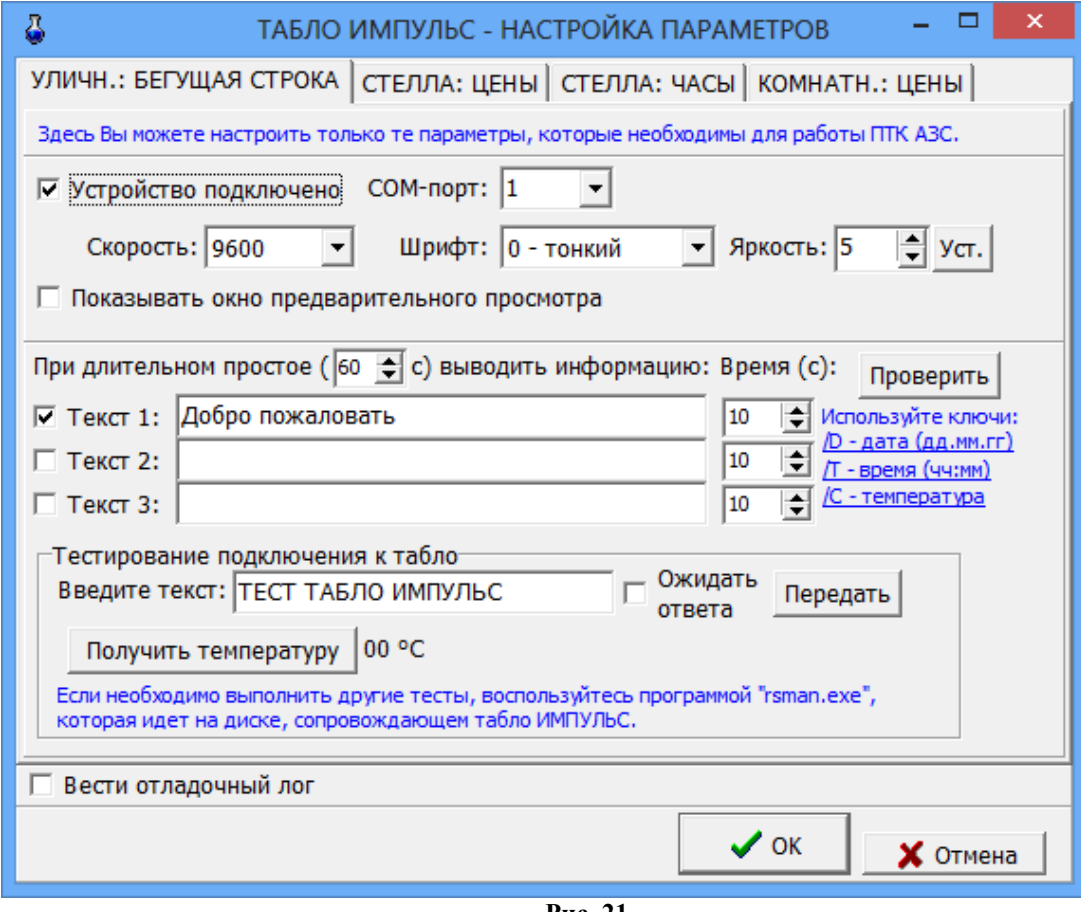

<span id="page-20-0"></span>**Рис. 21**

«Текст, отображаемый при простое устройства в течение заданного времени» можно использовать как рекламу. Реклама может быть стационарной или бегущей (наличие «» в параметре «По кругу»). Задайте длину строки выводимого текста согласно типу табло Импульс. Текст задается для каждой строки. Используя ключи (D,T,C), можно в любое место строки вывести дату, время, температуру. Для этого при наборе текстовой строки достаточно щелкнуть мышкой на строке с нужным ключом, чтобы в этом месте выводился параметр, определенный заданным ключом.

Параметр «При длительном простое выводить информацию» - это время, через которое на табло отобразится текст, если к дисплею в это время не было обращений.

В поле «Тестирование подключения к табло» можно задать текст и по нажатию кнопки «Передать» можно проверить вывод заданного текста на табло. Если в окне «Ожидать ответа» стоит галочка, то если при выводе текста произошла ошибка, она выведется на экран монитора. При отсутствии галочки ответа (вывода ошибки) от табло не последует.

На закладке «Стелла:Цены» поставьте галку в строке «Устройство подключено», в поле «Сом-порт мастер табло» задайте номер сом порта компьютера, на который подключено устройство, в поле «Скорость» задайте скорость передачи данных, в поле «Задайте соответствие видов топлива и адресов ценовых табло» удалите все находящиеся там виды топлива и нажмите кнопку «Перезагрузить». В окне «ТАБЛО ИМПУЛЬС-НАСТРОЙКА ПАРАМЕТРОВ\Стела :Цены» (рис[.22](#page-21-0)) в поле «Задайте соответствие видов топлива и адресов ценовых табло» появится список видов топлива, заданный в программе конфигурации нажмите кнопку «Ок».

Для проверки связи с табло после установки новой цены (если реализована обратная связь) в поле «Проверять связь с табло» поставьте галку. В поле «Передавать HEX-маркер после окончания передачи» можно указать строку байт в шестнадцатеричном виде, которая

будет передана после установки цен на стелу. Нажмите кнопку «Перезагрузить» для обновления данных, переданных на стелу.

На закладке «Стелла:Часы» (рис.[Ошибка: источник перекрёстной ссылки не найден\)](#page-21-1) поставьте галку в строке «Устройство подключено», в поле «Сом-порт мастер-табло» задайте номер сом порта компьютера, на который подключено устройство, в поле «Адрес «ТАБЛО-ЧАСЫ» задайте адрес с наклейки или «0» (если часы в мастер -табло).

Если в поле СОМ-порт задать «0», можно тестировать вывод информации на табло без табло. Результат выввода информации на табло будет писаться в файл.LOG.

<span id="page-21-1"></span>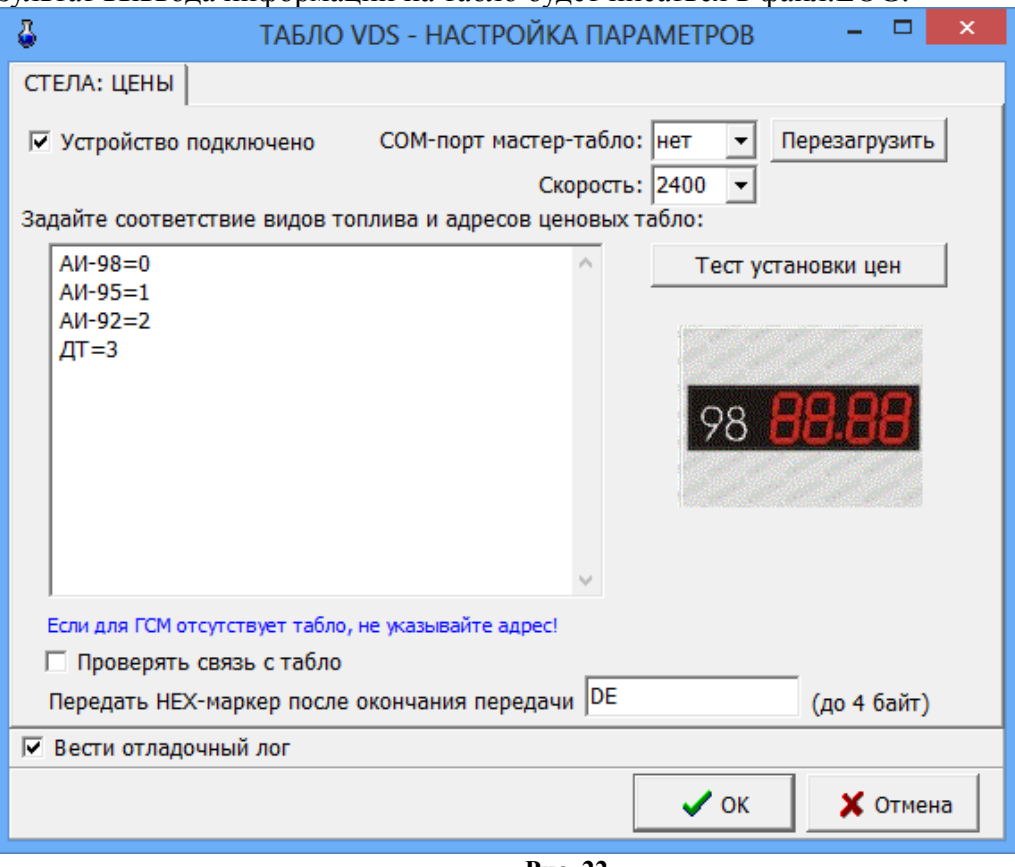

<span id="page-21-0"></span>**Рис. 22**

# **6.4. Настройка стелы VDS(пульт управления).**

**Внимание.** Проверьте в [C:\DEXE](file:///C:/DEXE)\DLL наличие библиотеки VDS2.dll.

Настройку стелы VDS (т.е. ввод текста, отображаемого на стеле, ввод параметров, необходимых для подключения стелы VDS к ПТК АЗС) выполните в окне «Табло Импульснастройка параметров» (в меню «Настройка\Стела VDS(пульт управления)» (рис.[23\)](#page-22-0)). Для настройки стелы выполните следующие действия в окне «ТАБЛО ИМПУЛЬС-НАСТРОЙКА ПАРАМЕТРОВ\Стела:Цены»:

- поставьте галку в строке «Устройство подключено»;

- задайте СОМ-порт компьютера, к которому подключена стела и нажмите «Перезагрузить»;

- поставьте настройку «Вести отладочный лог»;

- задайте параметр установки эффекта отображения информации на стеле и нажмите «Установить эффект»;

- в поле «Задайте соответствие видов топлива и адресов ценовых табло» удалите все находящиеся там виды топлива, нажмите кнопку «Ок» и перезагрузите программу оператора;

- запустите программу оператора, откройте окно «ТАБЛО ИМПУЛЬС-НАСТРОЙКА ПАРАМЕТРОВ\Стела:Цены» (рис[.23](#page-22-0)) в поле «Задайте соответствие видов топлива и адресов ценовых табло» появится список видов топлива, заданный в программе конфигурации. Примечание. Адресация ценового табло стелы начинается с «0».

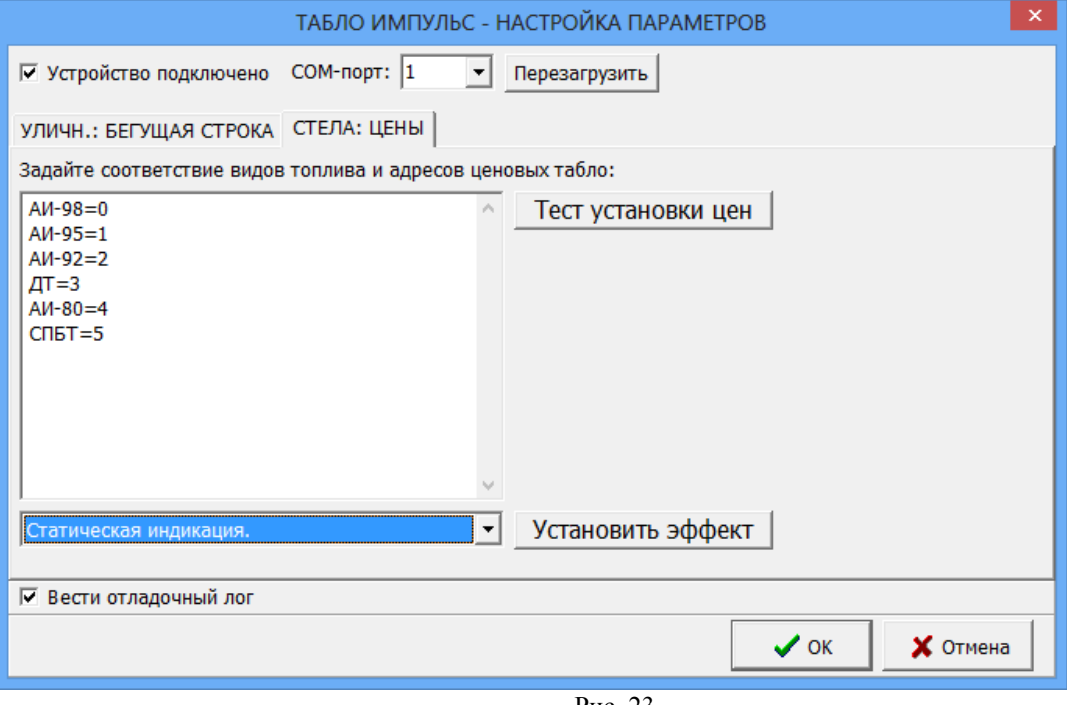

<span id="page-22-0"></span>Рис. 23

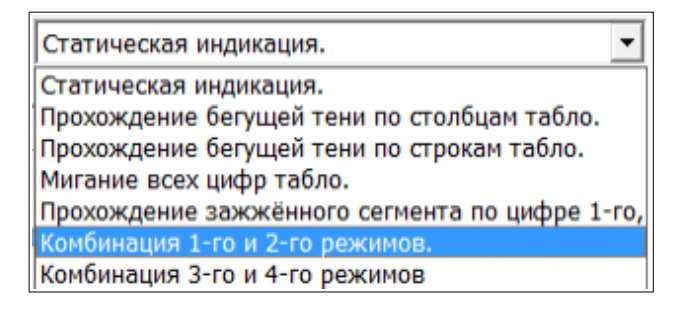

Рис. 24

Текст, отображаемый на стеле в течение заданного времени» можно использовать как рекламу. Реклама может быть стационарной или бегущей (наличие « $\checkmark$ » в поле «Бег»). Задайте длительность отображения текста на стеле в столбце «Время». Текст задается для каждой строки. Текст каждой введенной строки отображается последовательно через заданные промежутки времени циклически.

Для настройки отображаемого на стеле текста откройте окно «ТАБЛО ИМПУЛЬС-НАСТРОЙКА ПАРАМЕТРОВ\Уличн.:Бегущая строка» (рис[.24](#page-23-0)) и задайте следующие параметры:

- поставьте галку в строке «Время», задайте в столбце «Время» время отображения времени, в следующем столбце время отображения температуры и нажмите «Установить»;

- установите время на стеле, нажав кнопку «Установить время»;

- введите необходимый текст в строках «ТЕКСТ1, ТЕКСТ2, ТЕКСТ3, ТЕКСТ4, ТЕКСТ5»;

- задайте в столбце «Время» время отображения текста,

- поставьте галку в поле «Бег», если введенный текст должен отображаться бегущей строкой и нажмите кнопку «Установить».

Чтобы установить сразу все измененные строки нажмите кнопку «Установить все строки».

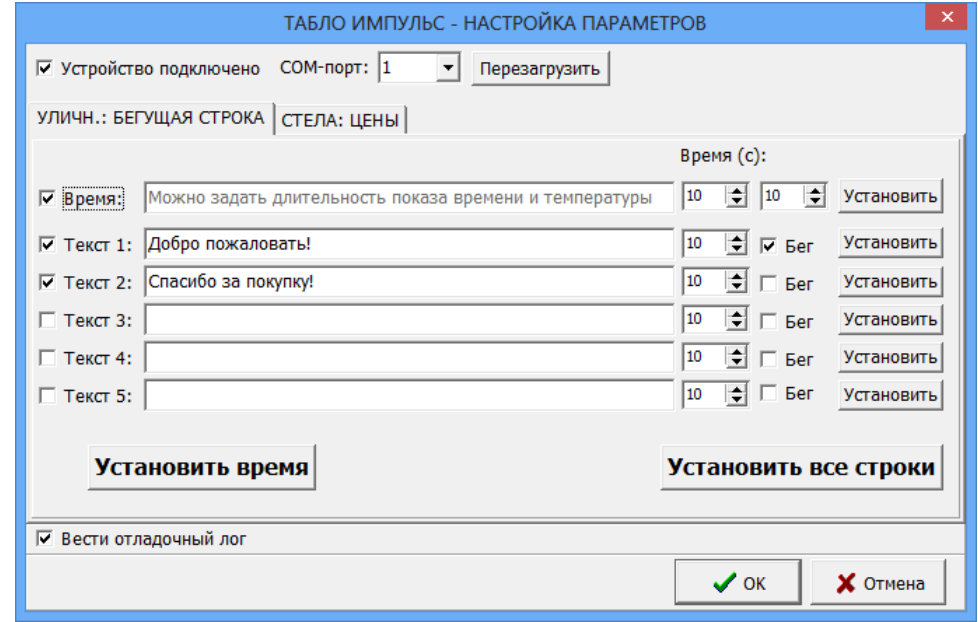

<span id="page-23-0"></span>Рис. 25

#### **Приложение 1. Инструкция по настройке обновления.**

Для выполнения обновления файлов на АЗС необходимо в офисе выполнить следующие настройки.

1. В программе ПТК АЗС. ОФИС в [c:\dexe](file:///c:/dexe) создать папку - Repo (c:\dexe\Repo). В эту папку переписать все новые файлы, которые надо обновить на АЗС.

Примечание. Если файл надо обновить в папке (например, c:\dexe\TRK), то новый файл надо переписать в Repo, указав путь (например, ТRК\Nara500.dll)

2. В программе ПТК АЗС. ОФИС в окне «RepoManager» (меню Настройка\Настройка обновления) выбрать АЗС, где надо выполнить обновление (если обновление для одной АЗС). Задать настройки Сервера FTP и включить «Разрешить обновления» (меню «Настройки»). В поле «Репозиторий» отобразятся все файлы из папки Repo. По одному выбирайте файлы для обновления и нажатием на «>» переместите их в поле «Обновить следующие файлы» (рис.1).

Нажмите на и выберите режим применения (рис.2). При выборе «Применить к ным АЗС» появится окно, в котором отметьте АЗС (рис.3). Для сохранения выбранным АЗС» появится окно, в котором отметьте АЗС (рис.3). Для сохранения нажмите «Применить изменения».

25 49056638.62.01.29-01 34 09

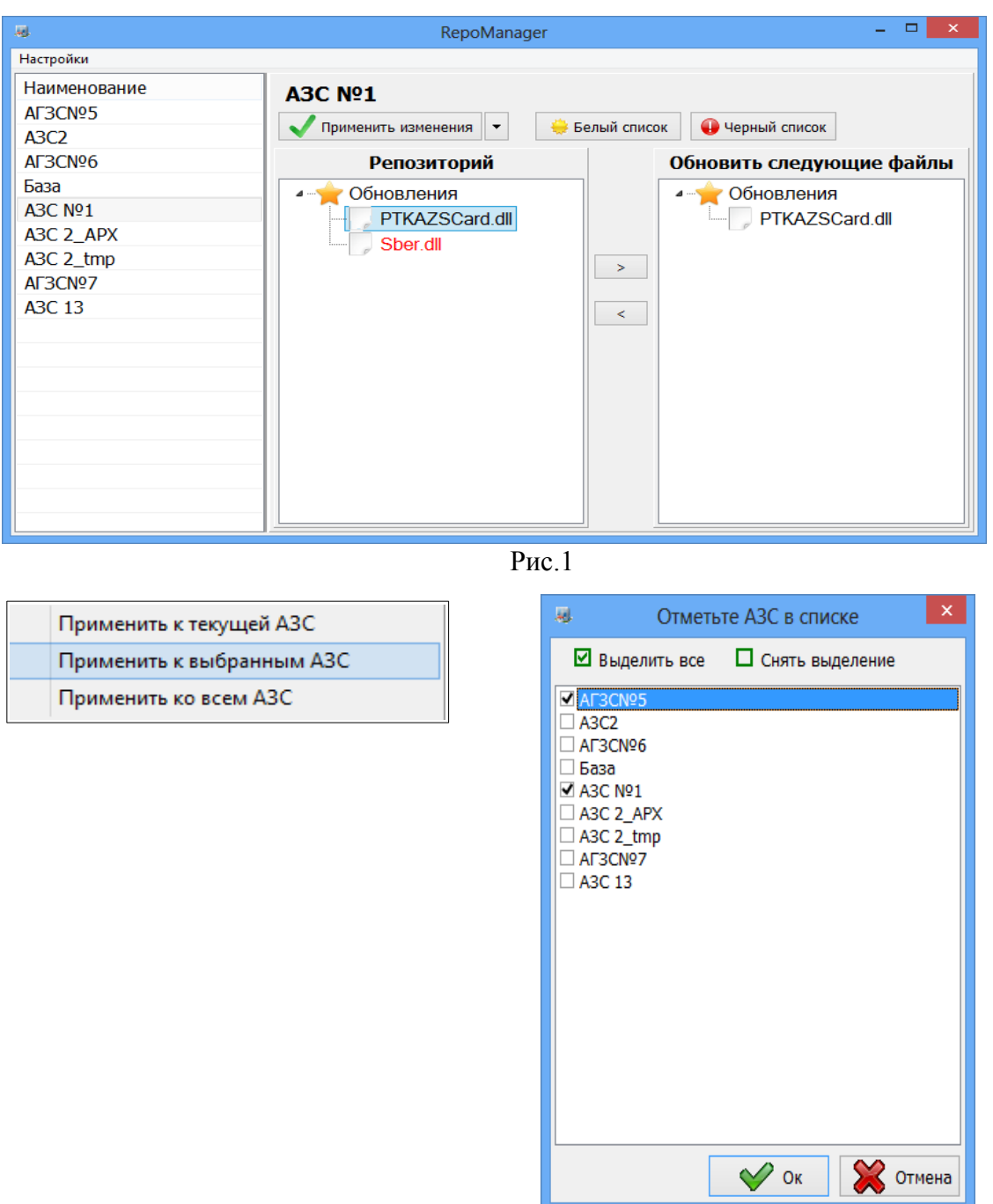

# $P<sub>HC.2</sub>$   $P<sub>HC.3</sub>$

3. На АЗС в программе «ПТК АЗС. СЕРВЕР» («ПТК АЗС. КЛИЕНТ»/ «ПТК АЗС. МЕНЕДЖЕР») в меню «Настройка\Настройка обновления» задайте параметры:

- Разрешить обновления
- Сервер обновлений (IP адрес компьютера, где установлен ПТК АЗС.ОФИС)
- Порт (по умолчанию 21)
- Период проверки обновлений

26 49056638.62.01.29-01 34 09

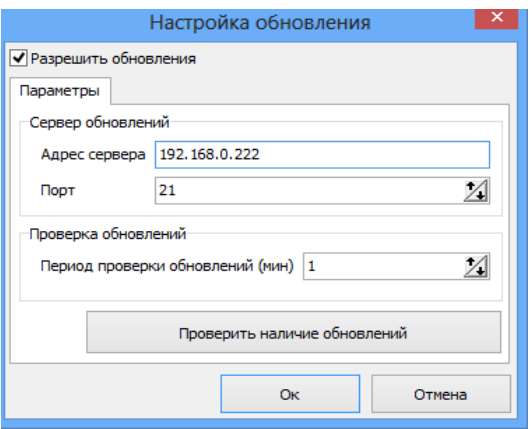

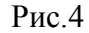

Для проверки наличия обновлений нажмите «Проверить наличие обновлений». Для сохранения изменений нажмите «Ok».

4. На АЗС оператору выдастся сообщение о том, что доступно обновление, необходимо перезагрузить программу ПТК АЗС.СЕРВЕР для замены файлов на новые. После перезагрузки компьютера файлы обновятся.

Внимание. Файлы из папки Repo обновятся, если они более новые чем на АЗС.

Если надо обновить файлы принудительно, например, на более старые, то эти файлы должны быть занесены в папку Repo и в «Белый список». Нажмите «Белый список», «Добавить файлы». В открывшемся окне выделите файлы для обновления (рис.5), нажмите «Открыть».

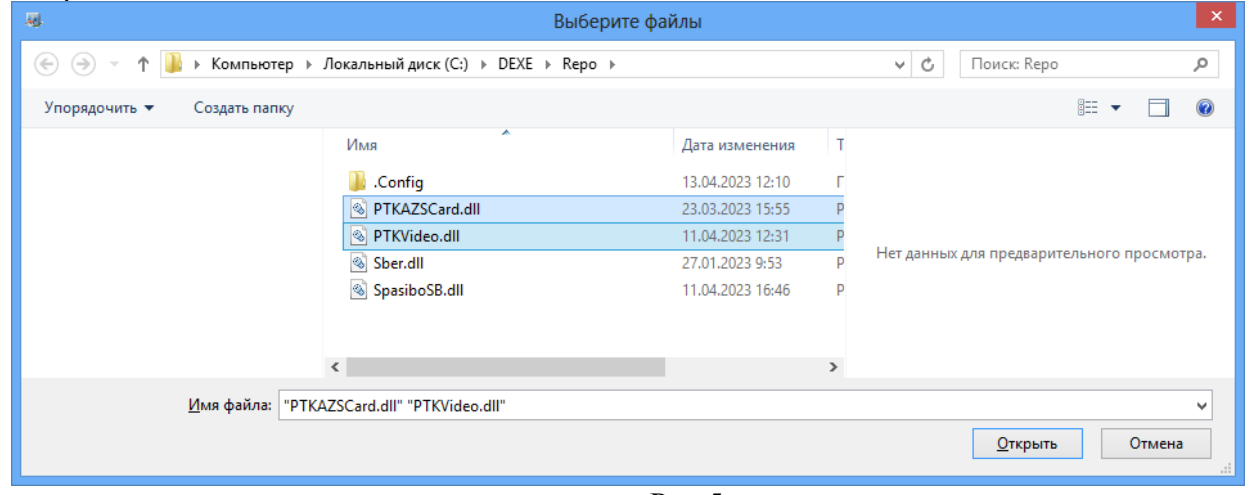

Рис.5

В окне «Редактирование списка» задайте на каких местах должно быть выполнено обновление (рис.6).

27 49056638.62.01.29-01 34 09

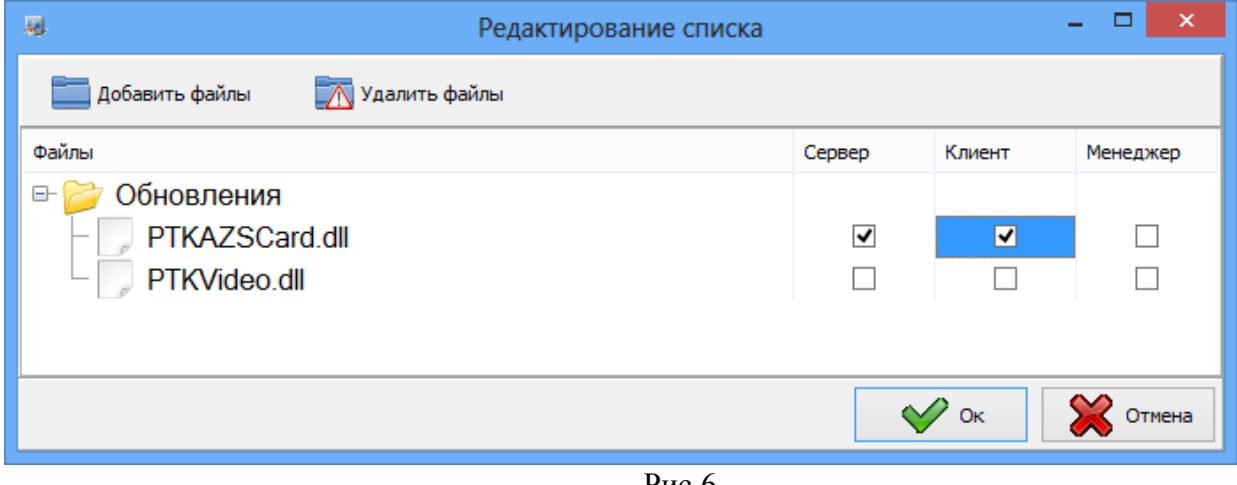

Рис.6

Если какие то файлы не надо обновлять, то эти файлы должны быть занесены в «Черный список» (аналогично как для белого списка).

Примечание. После того как на всех АЗС обновление было выполнено файлы из папки REPO можно удалить.

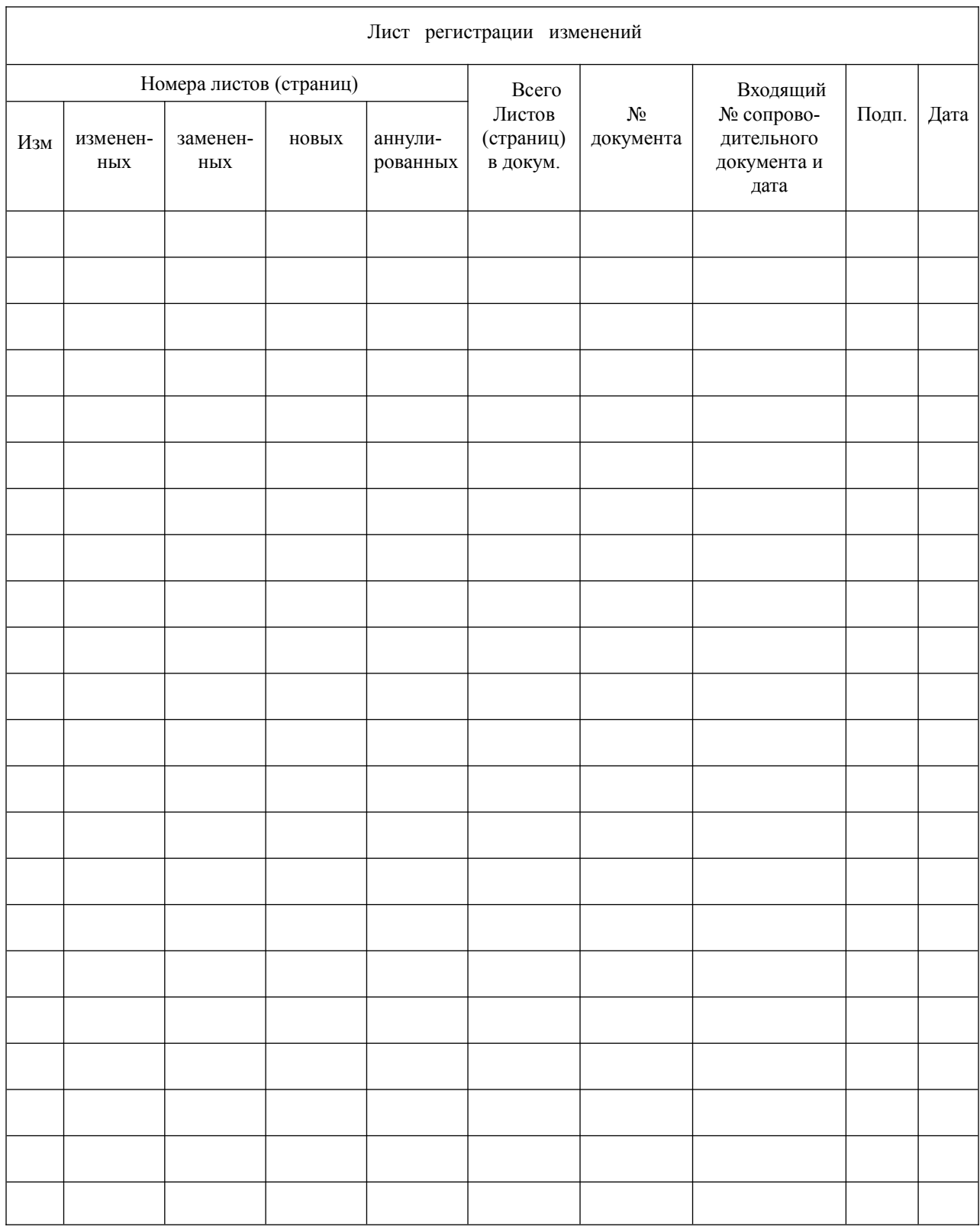